#### 一 账套备份

### 1 新建一个文件夹,点开我的电脑或计算机,选择一个剩余空间比较大的盘新建一 个文件夹,用来保存备份的账套

2 以系统管理员admin的身份登录系统管理,点击账套下的备份

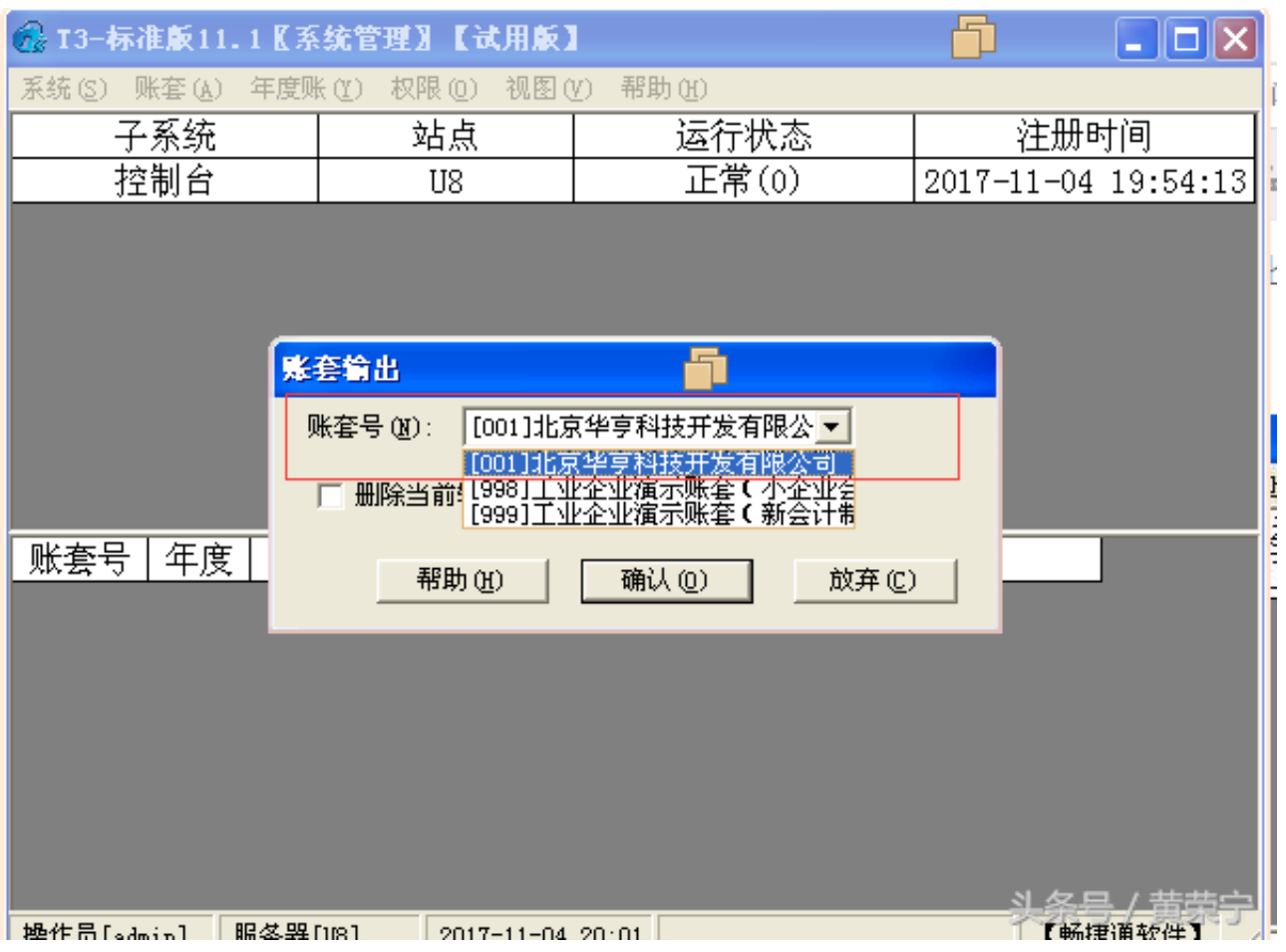

选择账套

4 点击确认之后, 稍等几分钟(根据账套数据大小, 时间不等)

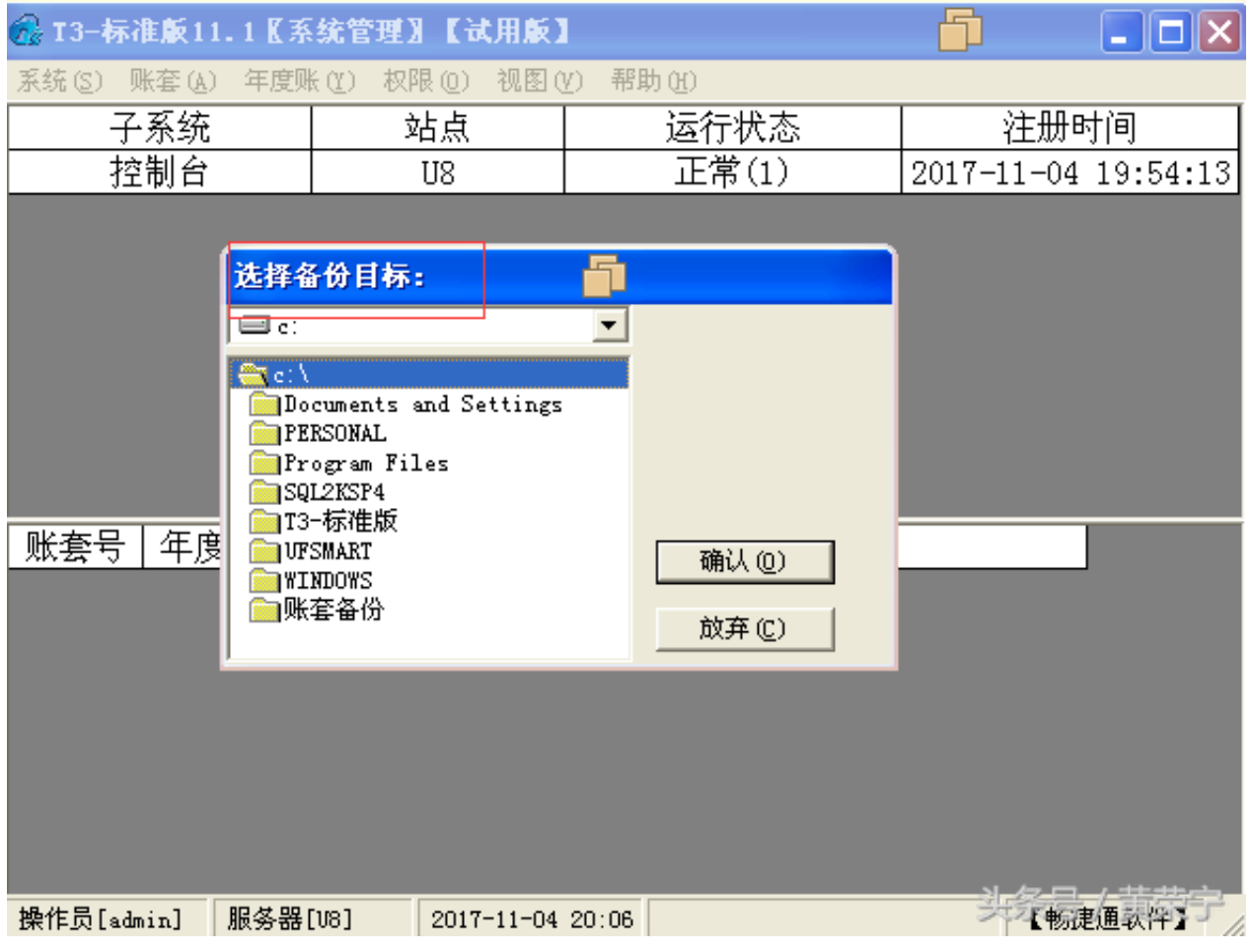

## 选择备份目标

6 选择我们刚才在第1步中建立的文件夹,点击确认

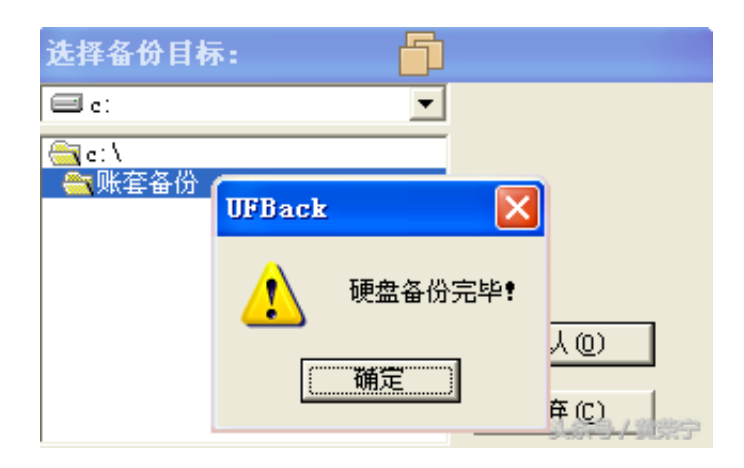

### 硬盘备份完毕

8 备份成功后,我们打开第1步新建的文件夹会看到如下两个文件

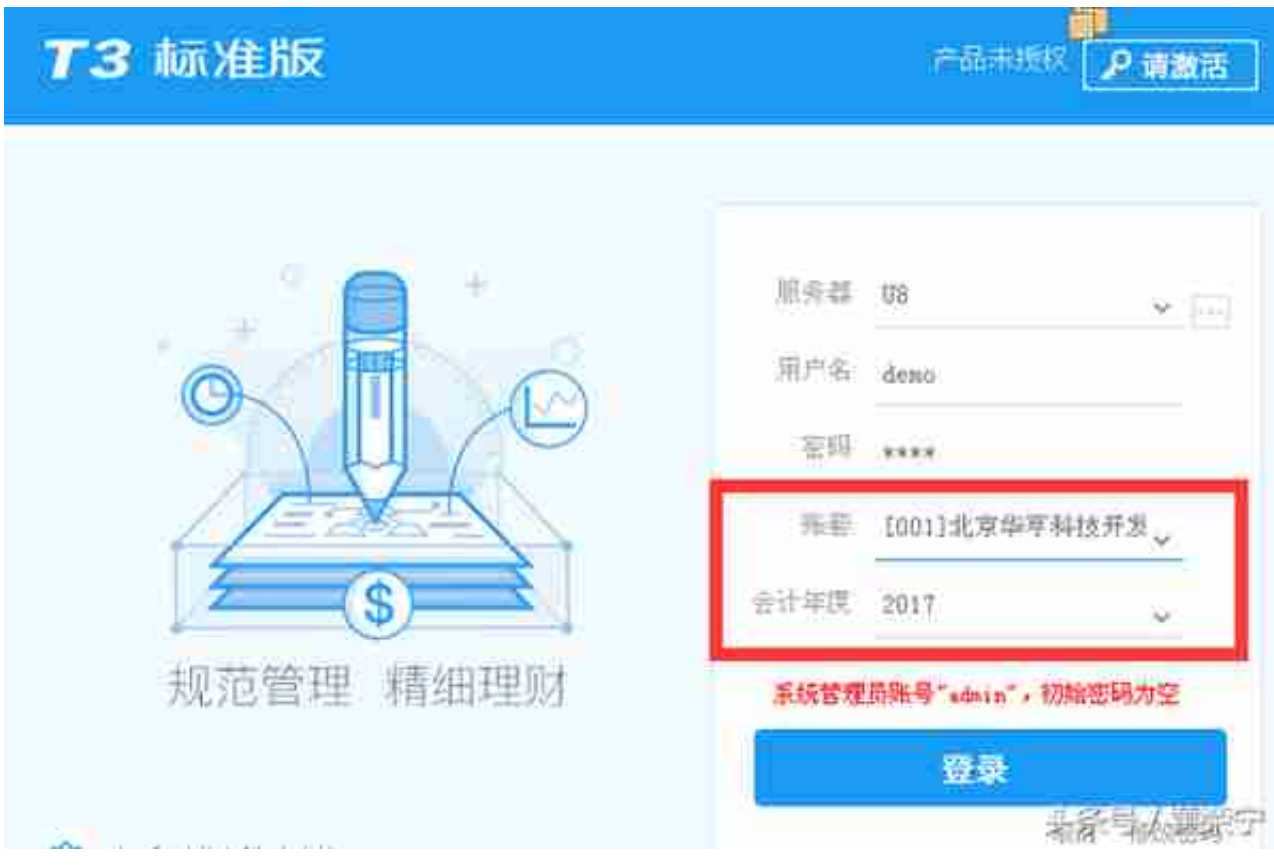

登录

# 3 点击"年度账"下的备份

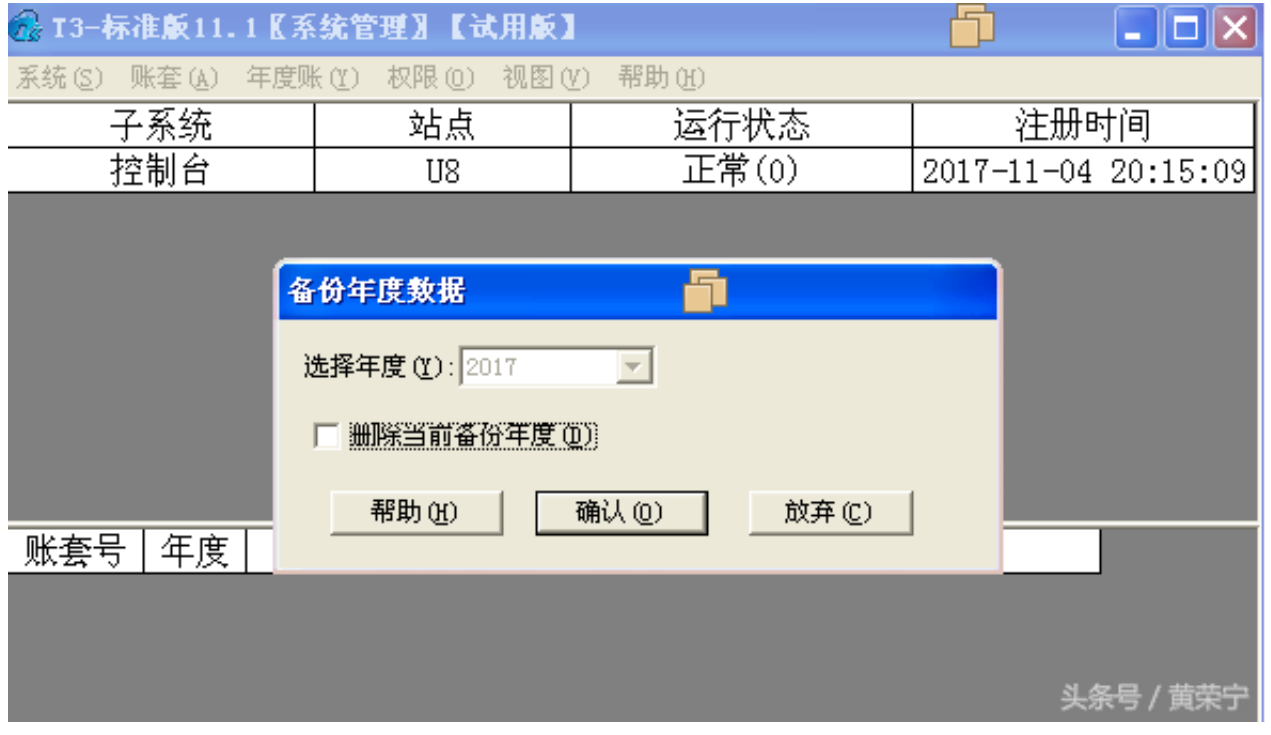

5 选择备份目标,提示"硬盘"备份完毕"

6 备份完毕打开文件夹,同样是有两个文件